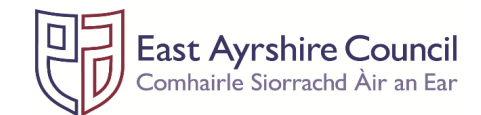

# **Key Facts:**

- 1. The tool is stored in OneDrive. Folders have been set up for each education group and school.
- 2. The school folders have been shared with the appropriate head teacher. If the head teacher wishes any other member of staff to be given access, please email Catrina O'Neil (catrina.oneil@eastayrshire.org.uk) and Gordon Pearson (gordon.pearson@eastayrshire.org.uk).
- 3. The school's AFO also has access to the tool, as well as finance colleagues. **All figures should be checked and confirmed by the school's AFO.**
- 4. The **tool should remain in OneDrive** and any changes made within the browser all changes are saved automatically. The file can be edited collaboratively – multiple users can update it at once.
- 5. The zoom buttons in the bottom right corner can be used to adjust the zoom accordingly.
- 6. The PEF Spend and Forecast Tool replaces the old PEF Spend Template. The tool is a guide all figures should be checked by your AFO.

## **Tab Overview**

## **Setup & Overview**

- Contains an overview of the total funding available, including any carry forward from the previous financial year, the current year's allocation, and the planning and support contribution deduction.
- Key dates are displayed, relating to the current financial year and the end of the academic session (last day of the summer school holidays).
- An estimated pay increase is included for salaries that extend beyond the end of the financial year.
- A breakdown of the spending by area of focus has been added to assist with reporting to stakeholders.
- Editable fields none.

## **Staffing Projection**

- Contains two tables teaching staff and non-teaching staff.
- A dropdown list of posts is provided, including enhancements. Salaries are automatically calculated based on start and end dates.
- Area of focus for the post has been added to assist with reporting to stakeholders.
- **The start date must be on or after the start of the current financial year.**
- **The end date must be on or before the end of the next academic session.**
- If the selected post is an enhancement, the staff member's substantive post must be selected.
- **Do not enter the staff member's full name – only use initials.**
- Manual entries must be completed in the Staffing Manual Entries tab. Manual entries should only be used if the post designation dropdown cannot be used.
- If the hours per week is more than the assumed hours for a post, the system will pro-rata the salary accordingly.
- Editable fields post designation, area of focus, hours per week, start date, end date, substantive post, staff member initials.

## **Staffing Manual Entries**

- **Manual entries should only be used if the post designation dropdown cannot be used.**
- A manual entry tab which auto-populates the Manual Entries totals in the Staffing Projection tab.
- Editable fields all.

## **Purchases & Projected Spend**

- Contains a table to enter purchases and forecasted spend. The detail codes for the purchase type is automatically populated.
- A breakdown of the spending relating to each purchase type is included to assist with reporting to stakeholders.
- The summary section provides an overview of the funding available and they proposed spend relating to staffing, purchases and the planning and support contribution.
- The balances at the bottom right highlights if there is an overspend, underspend or nil balance, and calculates the percentage of the total budget available.
- Editable fields purchase type, area of focus, product / info, supplier, forecast spend.

## **EAC PEF Spend**

- This is the tab which will be accessed and updated by AFO or finance colleagues.
- **This tab is auto-populated based on figures entered in the other tabs.**
- Following an update of actual spend figures, the corresponding finance reporting period will be updated.
- Editable fields none. (AFO or finance colleagues will update actual spend figures).